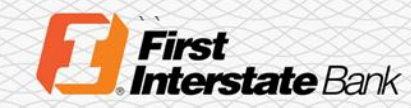

# **st**<br> **Client Guide**

# Remote Deposit Capture Scanner Installation

# Introduction

Remote Deposit Capture offers two different views, Classic and Contemporary. The browser type used to access the application will determine which view is shown. This guide provides instructions on how to download scanner drivers for both Classic and Contemporary view.

- **Classic** view is only available for Internet Explorer. The Scanner Installation Guide for Classic view starts on page.
- **Contemporary** view is available for Internet Explorer, Microsoft Edge, Google Chrome, Mozilla Firefox, and Safari.

#### Classic View

#### **Scanner Cleaning Steps**

1. Under the **Help** option, click **Download Page**.

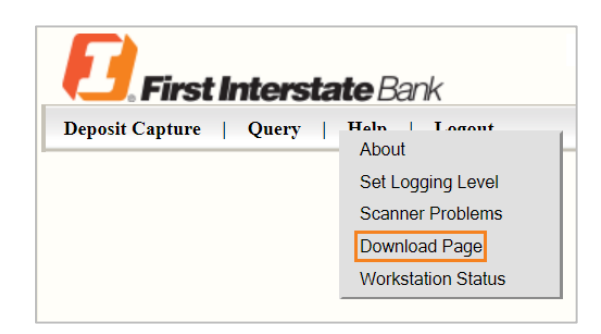

2. Scroll down the list until you see the scanner you need to install. This is typically the **DigitalCheck TS Series** and **CX30** or the **Panini**. Click **Install Now**.

#### Install Now

3. When you see the following message, click the arrow next to **Save** and click **Save As**.

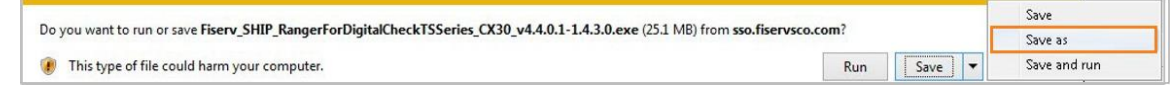

- 4. Select the location to save the executable file. This will need to be saved on the local computer, preferably the desktop or an easily accessible location. Do not run the application from the website.
- 5. Right click the executable file and select **Run as Administrator**.

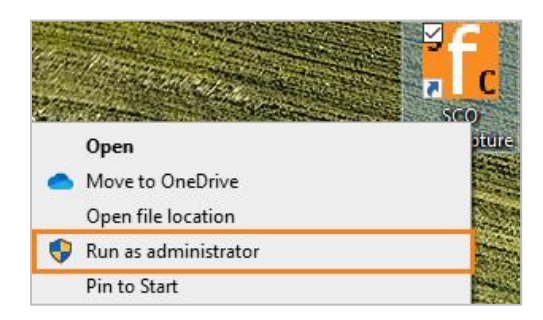

6. The following screen will appear.

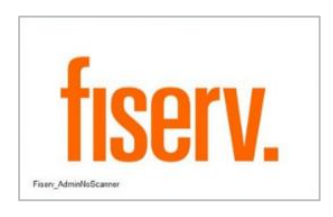

7. The application will verify if the user is an administrator. If the user is an admin, the button will say Install. Click **Install**.

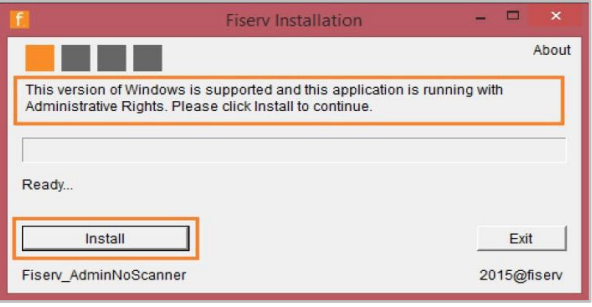

The application window will be unresponsive while the installation runs.

- 8. The application will check for any currently installed Ranger drivers. If no previous versions are detected, continue to **Step 10**.
- 9. If you receive a message regarding previous versions that are detected, you can perform one of the following actions.
	- Click **Yes** to uninstall the current drivers.
	- Click **No** to leave the existing drivers and continue the install.
- 10. When prompted, click the affirmative option on additional message boxes that may appear to continue the installation. During the installation, the webpage will open with the image of a blank check box.
- 11. Click **Allow Blocked Content**.

Allow blocked content

12. Close the webpage once the image is visible.

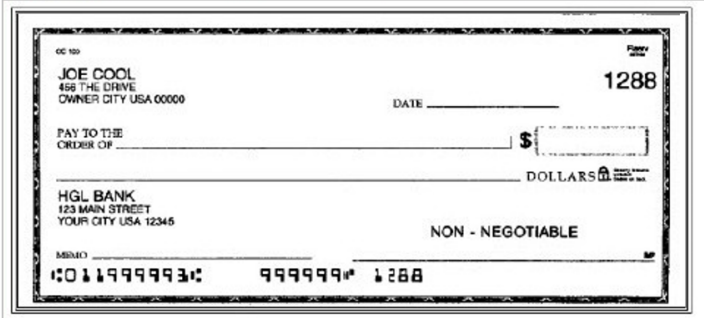

13. Click **Yes**.

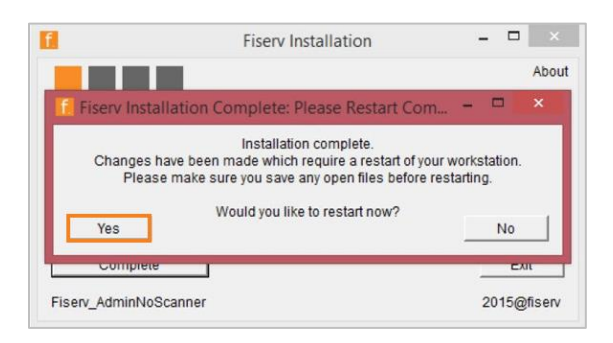

When the message box is closed, the application will show complete.

14. Click **Complete** or **Exit** to close the application.

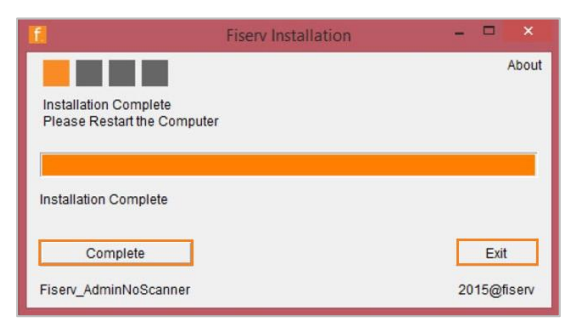

#### Once the installation is complete, you must restart the workstation before using Remote Deposit Capture.

# Contemporary View

#### **Scanner Installation**

1. Under the **Help** option, click **Download Page**.

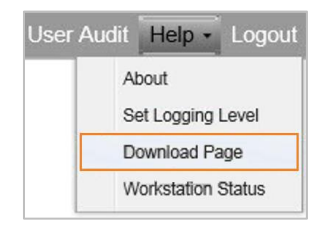

2. Scroll down the list until you see the scanner you need to install. This is typically the **DigitalCheck TS Series** and **CX30** or the **Panini**. Click **Install Now**.

#### Install Now

3. When you see the following message, click the arrow next to **Save** and click **Save As**.

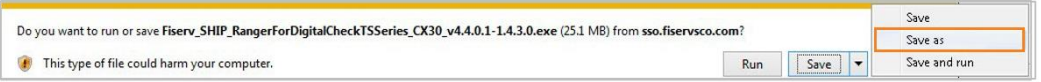

- 4. Select the location to save the executable file. This will need to be saved on the local computer, preferably the desktop or an easily accessible location. Do not run the application from the website.
- 5. Right click the executable file and select **Run as Administrator**.

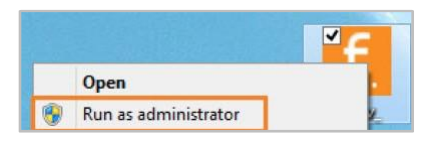

6. The following screen will appear.

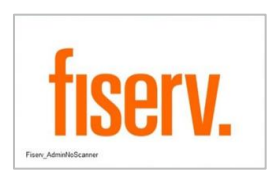

7. The application will verify if the user is an administrator. If the user is an admin, the button will say Install. Click **Install**.

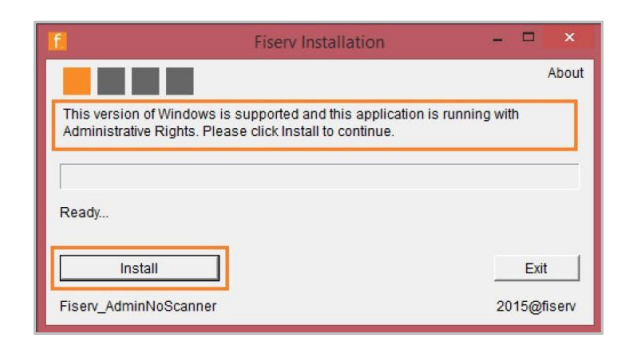

The application window will be unresponsive while the installation runs.

- 8. The application will check for any currently installed Ranger drivers. If no previous versions are detected, continue to **Step 10**.
- 9. If you receive a message regarding previous versions that are detected, you can perform one of the following actions.
	- Click **Yes** to uninstall the current drivers.
	- Click **No** to leave the existing drivers and continue the install.
- 10. When prompted, click the affirmative option on additional message boxes that may appear to continue the installation.

During the installation, the browser will open with the image of a blank check box.

11. Click **Allow Blocked Content**.

Allow blocked content

12. Close the browser page once the image is visible.

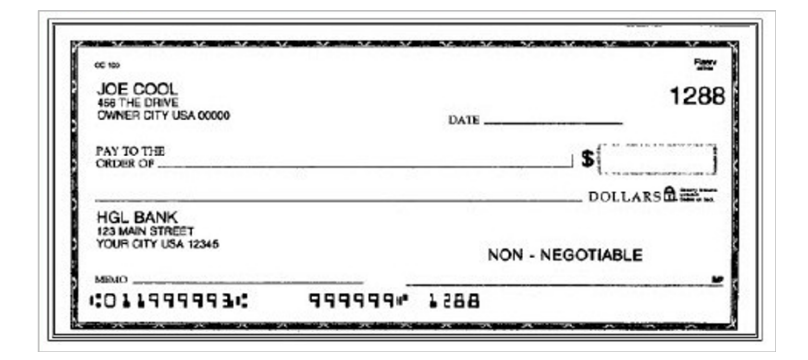

13. Click **Yes**.

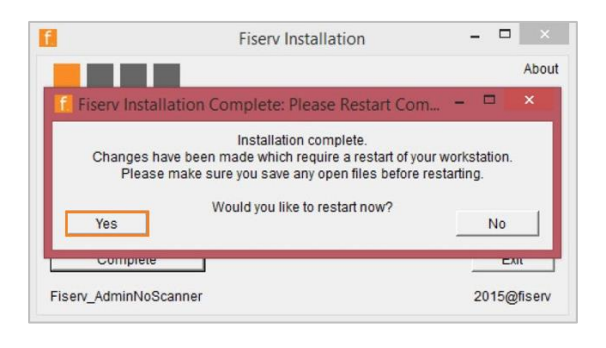

When the message box is closed, the application will show complete.

14. Click **Complete** or **Exit** to close the application.

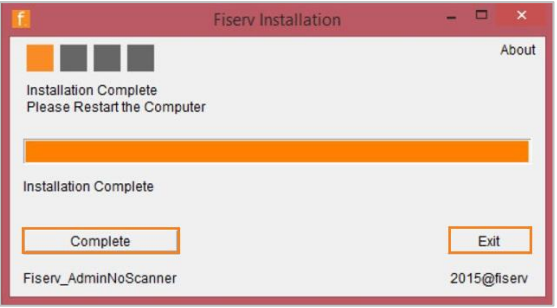

Once the installation is complete, you must restart the workstation before using Remote Deposit Capture.

### Ranger Remote Installation

You must complete the following steps if using any browser other than Microsoft Edge.

1. Scroll down the list on the **Download Page** of Remote Deposit Capture until you see the **RangerRemote Component**. Click **Install Now**.

**Install Now** 

2. When you see the following message, click the arrow next to **Save** and click **Save As**.

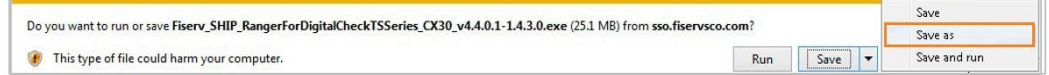

- 3. Select the location to save the executable file. This will need to be saved on the local computer, preferably the desktop or an easily accessible location. Do not run the application from the website.
- 4. Right-click the executable file and select **Run as Administrator**.
- 5. The application will verify if the user is an administrator. If the user is an admin, the button will say Install. Click **Install** to begin. The process may take a few minutes.

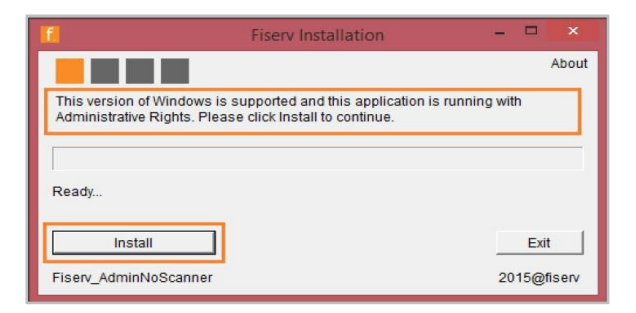

6. Once complete, click **Exit** to close the form.

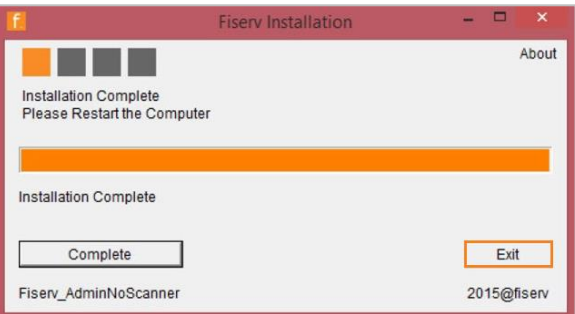

### Starting up Ranger Remote the First Time

These steps are only required right after installing Ranger Remote, if it does not automatically start post-installation. The application will automatically start up when you log into Windows each time.

1. To launch Ranger Remote, go to **Start** > **All Programs** > **Silver Bullet Technology** > **Ranger** > **Ranger Remote** and start **Ranger Remote**.

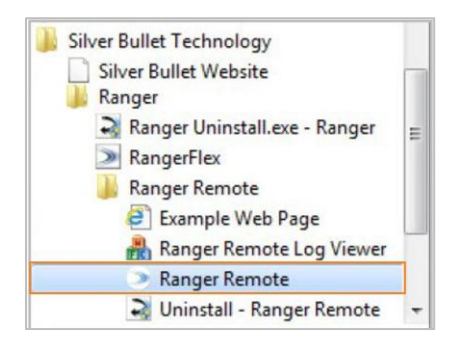

2. An icon will appear in the bottom-right taskbar. Right click on the icon and select Start **Server**.

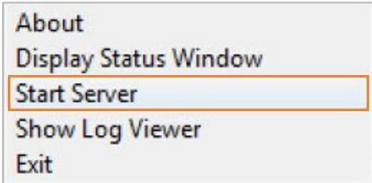

# **Contact**

Please connect with your Treasury Solutions Representative or contact our Treasury Solutions Client Support at 888-833-3450 between 7 a.m. and 6 p.m. MT or tm.support@fib.com.